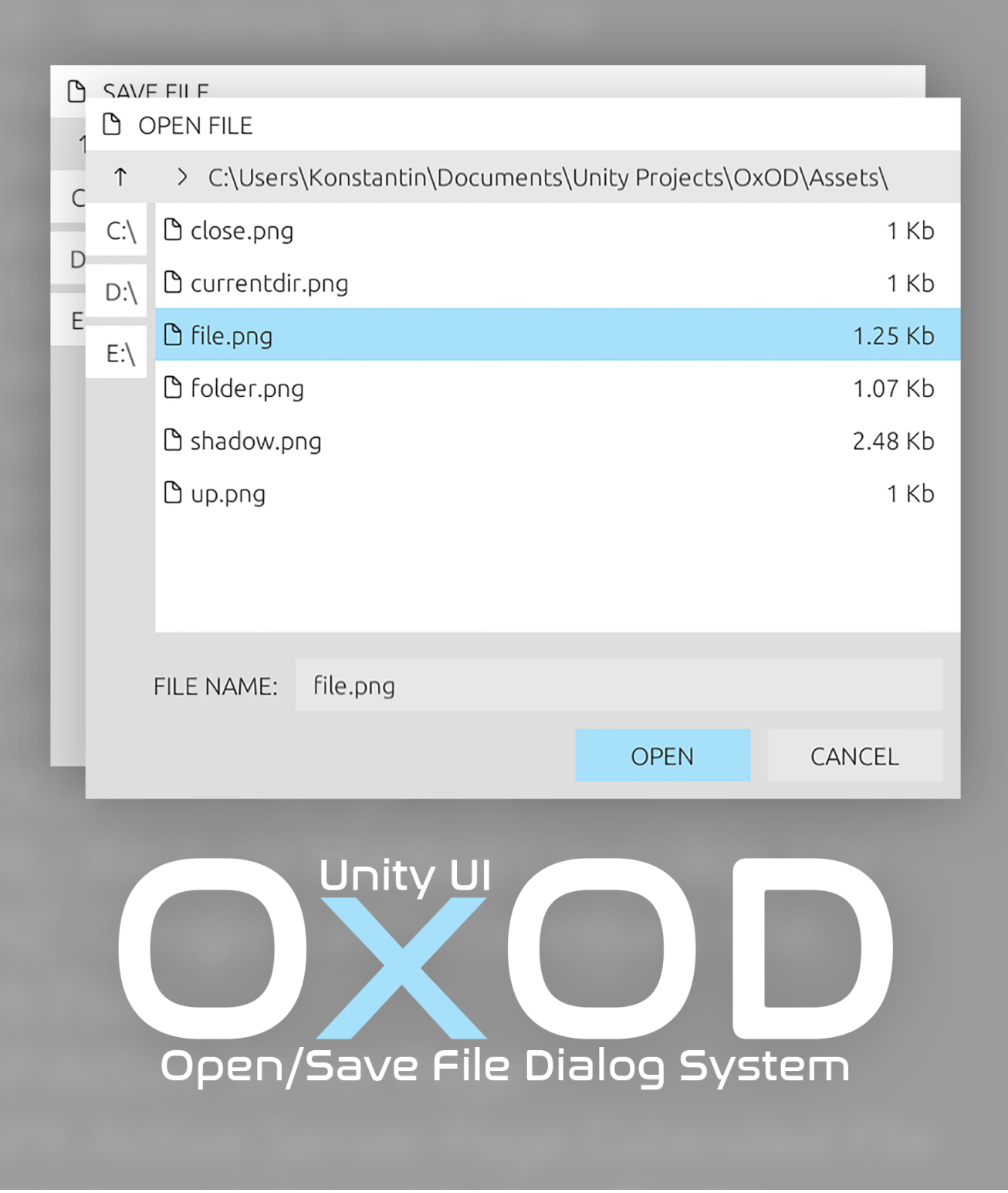

# USER MANUAL

v. 1.5-2017.11.11

## <span id="page-1-3"></span>TABLE OF CONTENTS

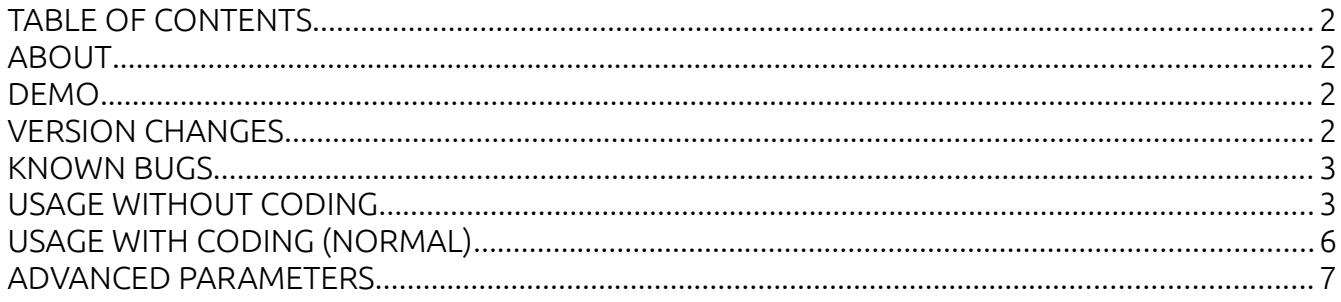

#### <span id="page-1-2"></span>ABOUT

At first, thank you for purchasing OxOD! OxOD — simple, modern and lightweight open/save file dialog system for Unity UI. Displays a dialog box that prompts the user to select a file, then returns it's full path. Easy to integrate in the existing project. Supported platforms: Windows, Mac, Linux. Note that OxOD requires Unity 4.6 or later. If you're using older version of Unity, you must update it.

If you have any questions or suggestions, please contact: [oxy949@gmail.com](mailto://oxy949@gmail.com)

#### <span id="page-1-1"></span>DEMO

There is a demo scene, located in "Assets/OxOD/Demo/" folder, named "DemoScene".

#### <span id="page-1-0"></span>VERSION CHANGES

• Release 1.1:

- + Added maxSize and saveLastPath options;
- \* Some bug fixes
- Release 1.2:
	- \* Fixed bug with maxSize parameter
- Release 1.3:
	- \* Improved documentation
	- \* Fixed bug with saveLastPath parameter
- Release 1.4:
	- \* Added SelectFolder option for dialogue
	- \* FileSelector: Renamed OnFileSelected() Event → OnDialogueEnded(string result)

• Release 1.5:

\* Now works in a world space canvas and is thus suitable for Virtual Reality applications

#### <span id="page-2-1"></span>KNOWN BUGS

• None

#### <span id="page-2-0"></span>USAGE WITHOUT CODING

Plugin is easy-to-use.

1. Drag and drop "OxOD" prefab from "Assets/OxOD/" folder into the scene's root canvas (usually named "Canvas"). If you don't yet have root Canvas object (and EventSystem for it), create it from Unity menu: GameObject  $\rightarrow$  UI  $\rightarrow$  Canvas;

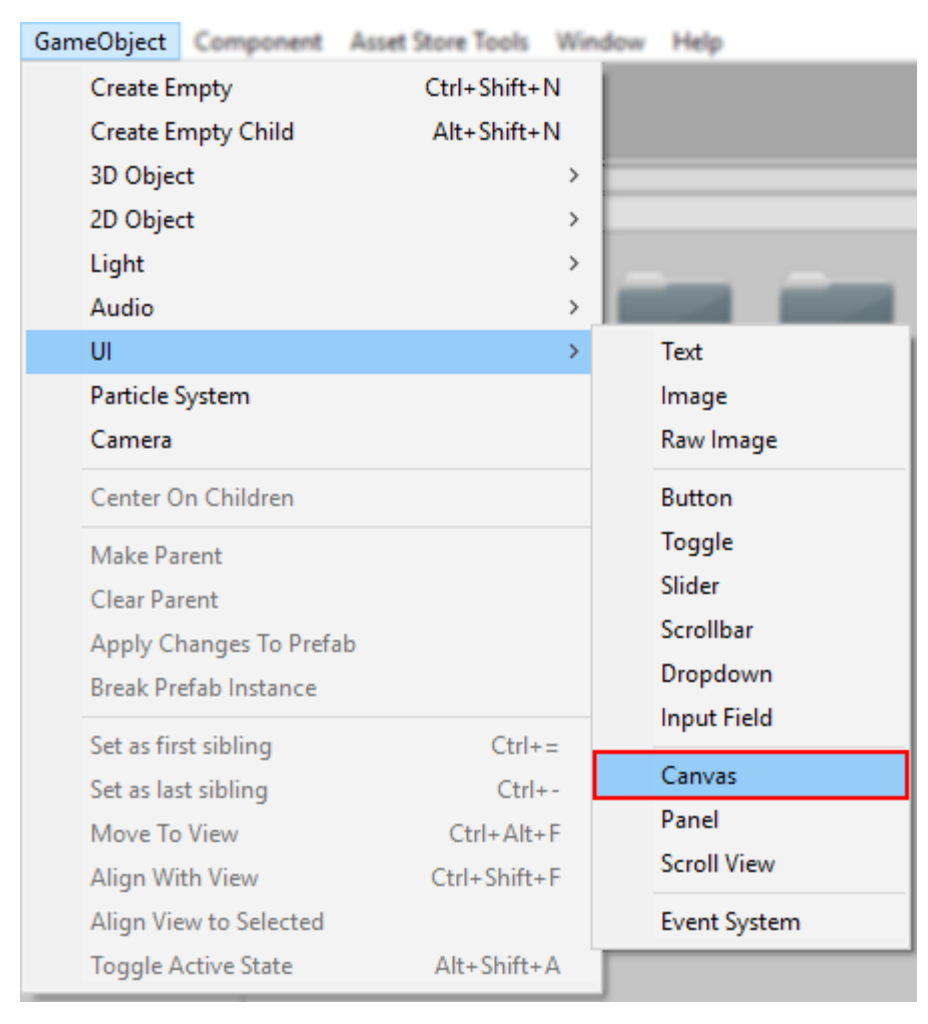

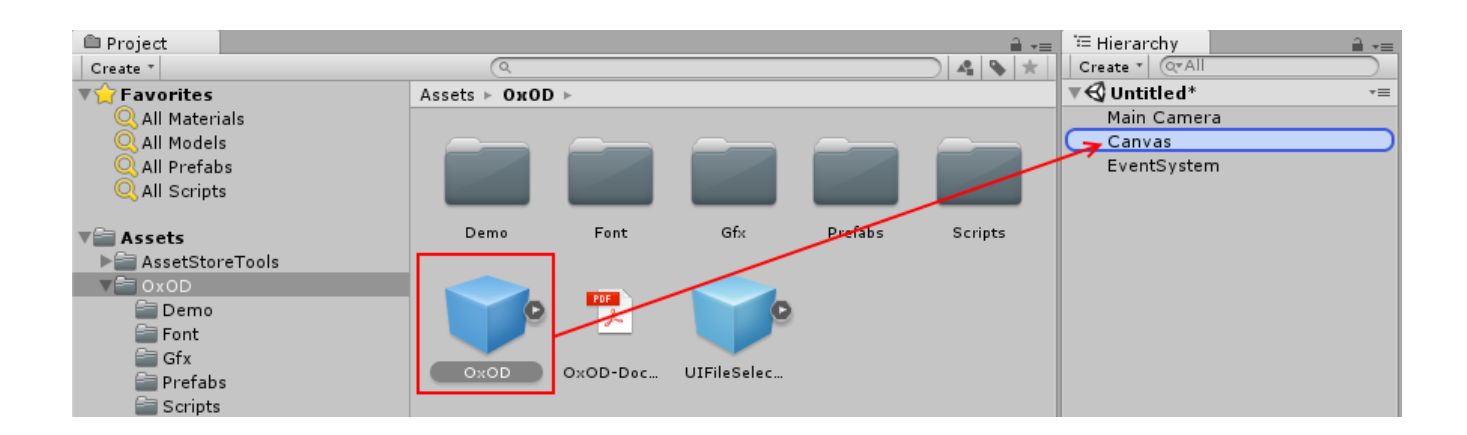

2. Drag "UIFileSelector" prefab from "Assets/OxOD/" folder to your UI form (or create new one (or just drop it to the root Canvas));

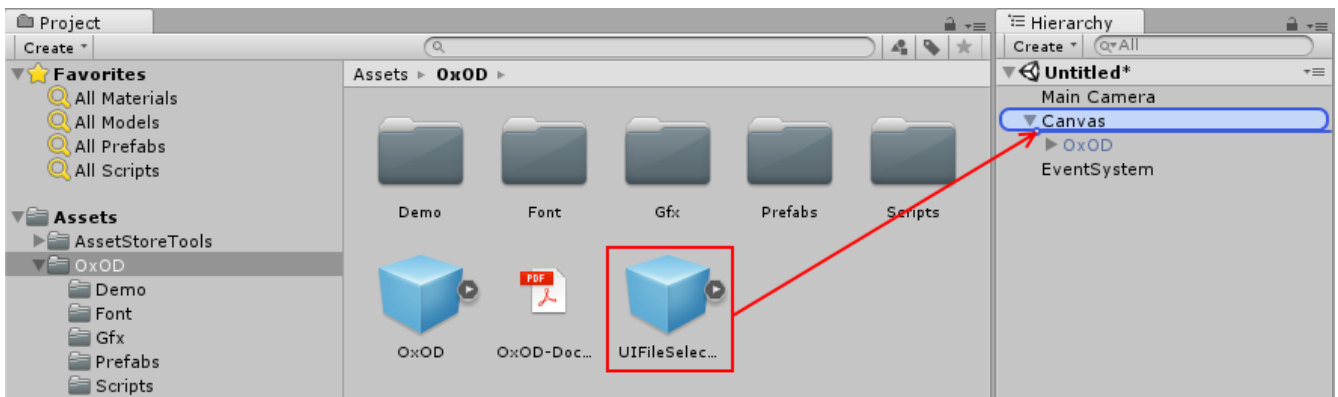

3. Select created instance of "UIFileSelector" prefab and in the Unity Inspector window:

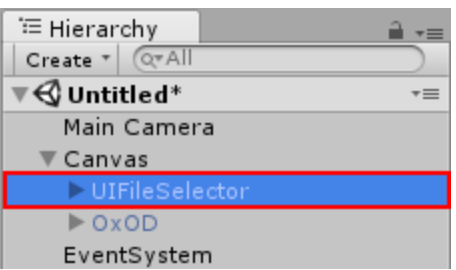

3.1 Drag and drop "OxOD" prefab instance (from scene objects, not from Assets) to the "Dialog" field;

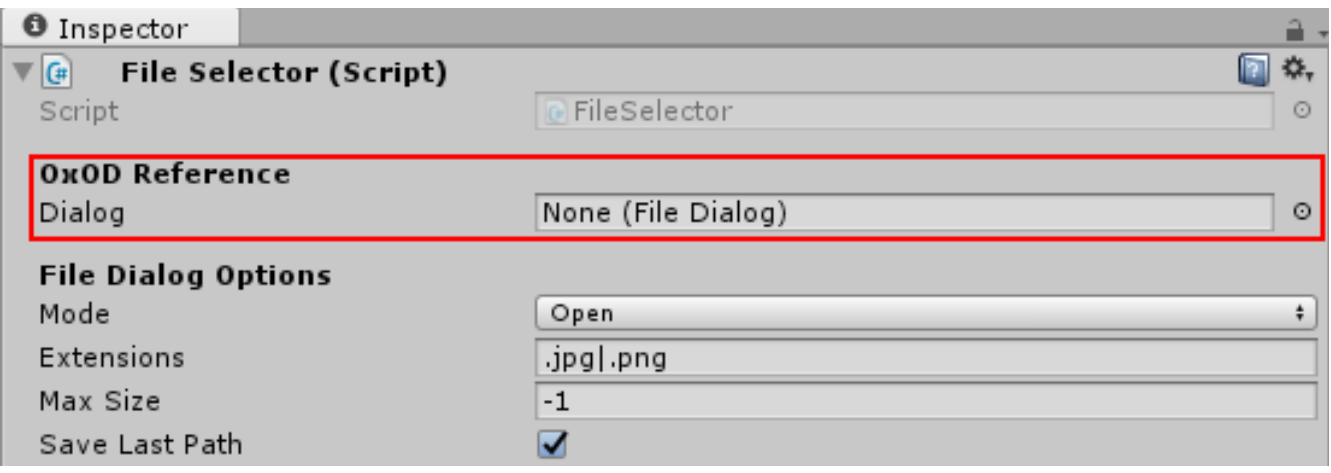

3.2. Edit File Dialogue Options:

- Swich mode (Open/Save file/Select folder)
- Edit list of the allowed extensions, splited by "|" symbol. Example:
	- ".png|.jpg|.gif" (only for file Open/Save file modes)
- Set maximum file size in bytes (only for "Open" mode) (-1 unlimited)

3.3. Link any action you want to "OnDialogueEnded (String result)" event (more info at: [https://docs.unity3d.com/Manual/UnityEvents.html\)](https://docs.unity3d.com/Manual/UnityEvents.html) or simply use "public string result" for your needs (see the demo scene for examples);

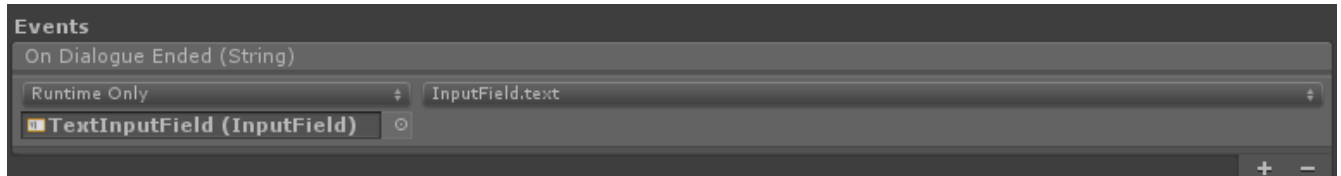

4. Make sure the OxOD prefab is on top of other elements (last child of Canvas object in scene);

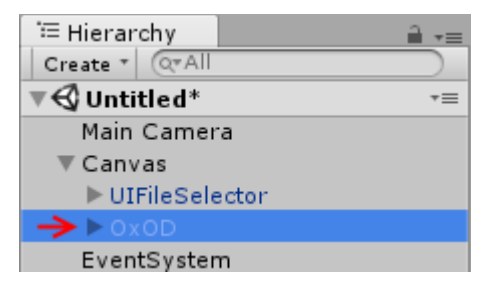

5. Done! Now you ready to launch created scene.

### <span id="page-5-0"></span>USAGE WITH CODING (NORMAL)

1. Repeat 1<sup>st</sup> and 4<sup>th</sup> steps from "USAGE WITHOUT CODING";

2. Open any MonoBehaviour (Unity) script and add public reference to the OxOD.FileDialog:

#### using OxOD; public FileDialog dialog;

3. Create new Coroutine (IEnumerator) with "yield return StartCoroutine(dialog.Open()" for async file selection for opening, "yield return StartCoroutine(dialog.Save()" for async file selection for saving and "yield return StartCoroutine(dialog.SelectFolder()" for async folser selection;

4. After dialog box closed, use "dialog.result" to get full path for selected file or folder. Note, dialog.result will be null, if dialogue was cancelled;

5. Invoke created Coroutine (IEnumerator) from script by StartCoroutine(CoroutineName());

6. Link "OxOD" prefab instance with field from created script (see 3.1 from "USAGE WITHOUT CODING").

Example:

```
public IEnumerator SelectFile()
{
     Debug.Log("[FileSelector] Starting file dialog");
     yield return StartCoroutine(dialog.Open());
     if (dialog.result != null)
     {
         Debug.Log("[FileSelector] Dialog ended, result: " + dialog.result);
         // Your interactions with dialog.result here
     }
     else
     {
         Debug.Log("[FileSelector] Dialog canceled");
     }
}
public void OnSelectFileButtonClick()
{
     StartCoroutine(SelectFile());
}
```
#### <span id="page-6-0"></span>ADVANCED PARAMETERS

"OxOD.FileDialog.Open()" and "OxOD.FileDialog.Save()" have equals parameters (except "maxSize"):

```
Open/Save(string path = null, string allowedExtensions = null, string
windowName = "OPEN FILE", Sprite windowIcon = null, long maxSize = -1, bool
saveLastPath = true)
```
Where:

- path default full path to file/folder
- allowedExtensions string of the allowed extensions, splited by "|" symbol. Example: ".png|.jpg|.gif"
- windowName window title
- windowIcon Sprite icon (null default file icon)
- maxSize Maximum file size in bytes (only "Open" parameter) (-1 unlimited)
- saveLastPath Save last directory's path to PlayerPrefs "OxOD.lastPath". Used as default path, when "path" parameter is not set